# **Dell Vostro 3583**

# **Руководство по настройке и техническим характеристикам**

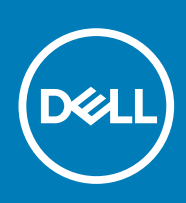

**нормативная модель: P75F нормативный тип: P75F010 November 2020 Ред. A02**

### Примечания, предупреждения и предостережения

**ПРИМЕЧАНИЕ:** Пометка ПРИМЕЧАНИЕ указывает на важную информацию, которая поможет использовать данное изделие более эффективно.

**ОСТОРОЖНО: Указывает на возможность повреждения устройства или потери данных и подсказывает, как избежать этой проблемы.**

**ПРЕДУПРЕЖДЕНИЕ: Указывает на риск повреждения оборудования, получения травм или на угрозу для** ∧ **жизни.**

**© 2018–2019 Корпорация Dell или ее дочерние компании. Все права защищены.** Dell, EMC и другие товарные знаки являются товарными знаками корпорации Dell Inc. или ее дочерних компаний. Другие товарные знаки могут быть товарными знаками соответствующих владельцев.

# Содержание

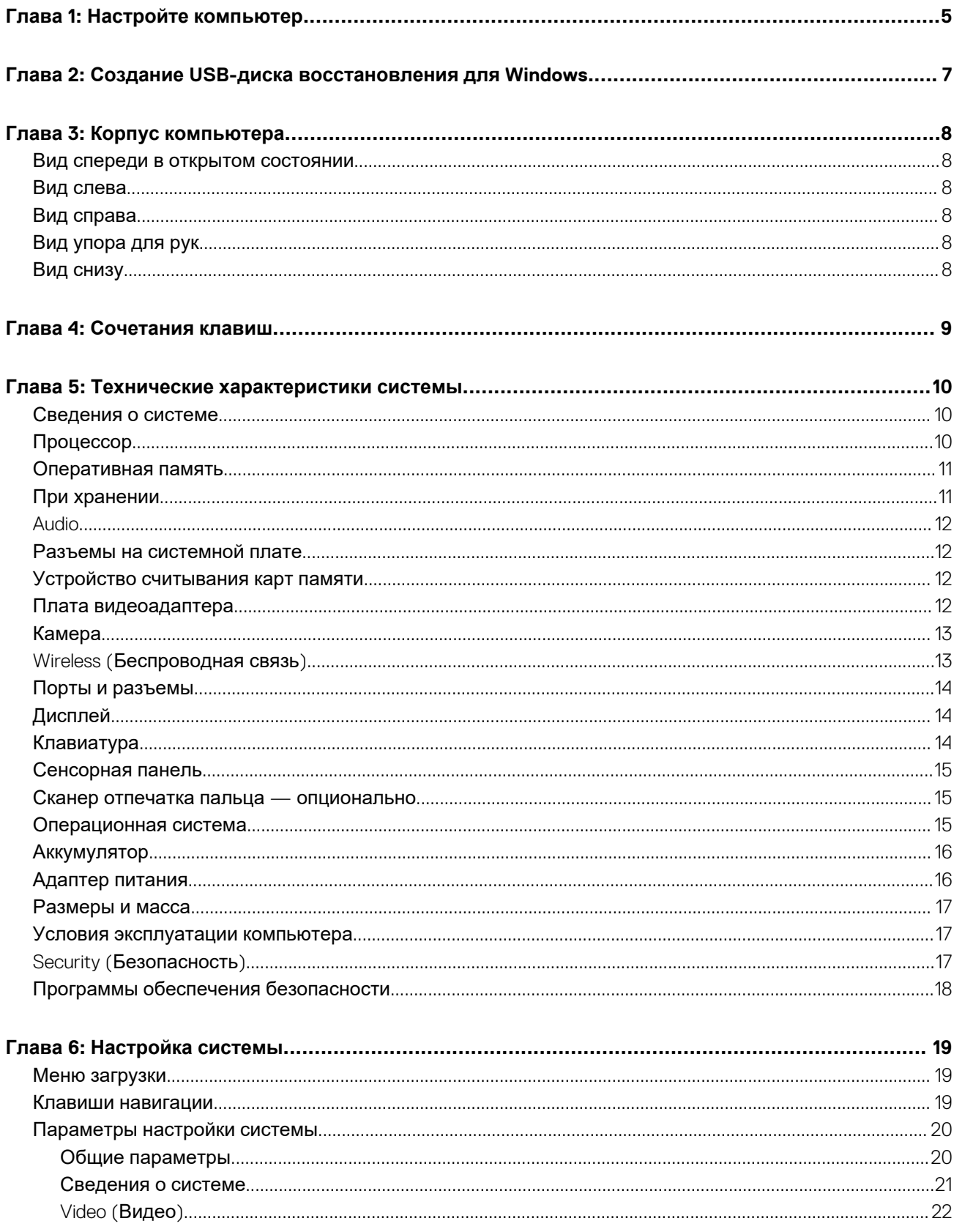

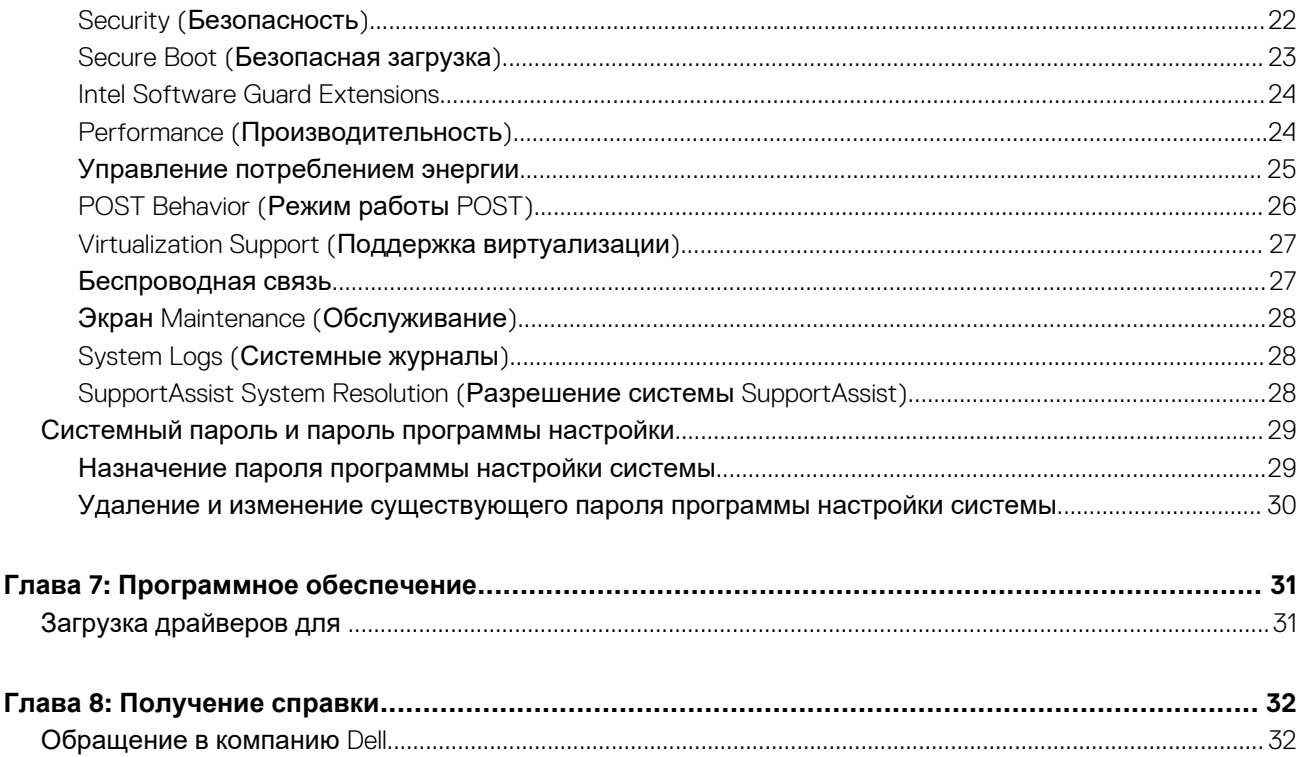

# Настройте компьютер

#### <span id="page-4-0"></span>Действия

1. Подключите адаптер питания и нажмите на кнопку питания.

(1) ПРИМЕЧАНИЕ: Для экономии заряда аккумулятор может перейти в энергосберегающий режим.

2. Завершите установку системы Windows.

Для завершения установки следуйте инструкциям на экране. Во время настройки следуйте приведенным далее рекомендациям Dell.

- Подключитесь к сети, чтобы получать обновления Windows. (1) ПРИМЕЧАНИЕ: Если вы подключаетесь к защищенной беспроводной сети, при появлении соответствующего запроса введите пароль доступа.
- Если компьютер подключен к Интернету, войдите в систему с помощью существующей учетной записи Майкрософт  $\bullet$ (либо создайте новую). Если компьютер не подключен к Интернету, создайте автономную учетную запись.
- На экране Support and Protection (Поддержка и защита) введите свои контактные данные.  $\bullet$
- 3. Найдите и используйте приложения Dell в меню «Пуск» Windows (рекомендуется).

#### **Таблица 1. Найдите приложения Dell**

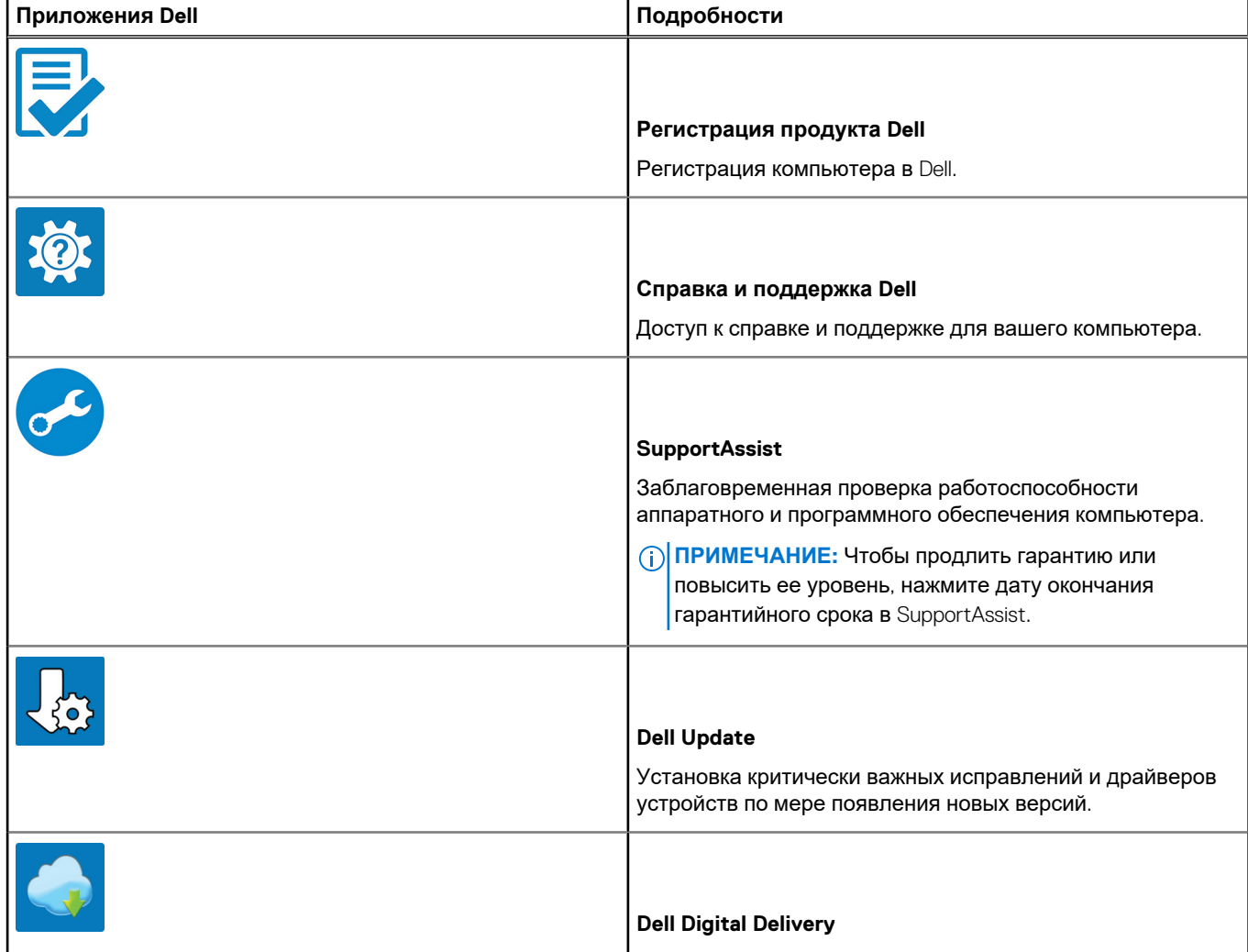

### **Таблица 1. Найдите приложения Dell (продолжение)**

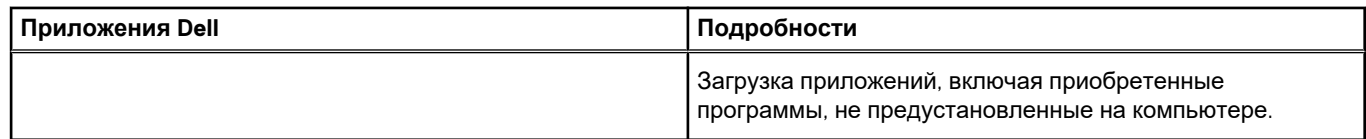

#### 4. Создайте диск восстановления для Windows.

**ПРИМЕЧАНИЕ:** Рекомендуется создать диск восстановления для поиска и устранения возможных неполадок Windows.

Дополнительные сведения см. в разделе Создание USB-накопителя [восстановления](#page-6-0) для Windows.

# **2**

# <span id="page-6-0"></span>**Создание USB-диска восстановления для Windows**

Создайте диск восстановления для поиска и устранения неполадок, которые могут возникнуть при работе с Windows. Для создания диска восстановления требуется флэш-накопитель USB объемом не менее 16 Гбайт.

#### **Предварительные условия**

**ПРИМЕЧАНИЕ:** Этот процесс может занять до 1 часа.

**ПРИМЕЧАНИЕ:** В некоторых версиях Windows последовательность действий может отличаться от описанной ниже. ⋒ Новейшие инструкции см. на сайте поддержки корпорации [Майкрософт](https://support.microsoft.com).

#### **Действия**

- 1. Подключите флэш-накопитель USB к компьютеру.
- 2. В поле поиска Windows введите **Восстановление**.
- 3. В списке результатов поиска выберите **Создание диска восстановления**. Если на экране появится окно **Контроль учетных записей пользователей**,
- 4. нажмите **Да**, чтобы продолжить процедуру. В открывшемся окне **Диск восстановления**
- 5. выберите **Выполнить резервное копирование системных файлов на диск восстановления** и нажмите **Далее**.
- 6. Выберите **Флэш-накопитель USB** и нажмите **Далее**.
- Система предупредит о том, что все данные, находящиеся на флэш-накопителе USB, будут удалены.
- 7. Нажмите кнопку **Создать**.
- 8. Нажмите **Готово**.

Дополнительные сведения о переустановке Windows с помощью USB-накопителя восстановления см. в разделе *Поиск и устранение неисправностей* в *Руководстве по обслуживанию* вашего продукта на странице [www.dell.com/support/](https://www.dell.com/support/manuals) [manuals.](https://www.dell.com/support/manuals)

# **Корпус компьютера**

<span id="page-7-0"></span>В этой главе приведено несколько изображений корпуса с портами и разъемами, а также описание комбинаций горячих клавиш FN.

### **Темы:**

- Вид спереди в открытом состоянии
- Вид слева
- Вид справа
- Вид упора для рук
- Вид снизу

### **Вид спереди в открытом состоянии**

- 
- 3. Микрофон 4. Дисплей
- 1. Камера 2. Индикатор состояния камеры
	-

## **Вид слева**

- 1. Порт адаптера питания 2. Индикатор состояния аккумулятора
- 3. Порт HDMI 4. Сетевой порт
- 5. Два порта USB 3.1 Gen 1 6. Разъем для гарнитуры

## **Вид справа**

- 1. устройство чтения карт SD
- 2. Порт USB 2.0
- 3. Гнездо защитного кабеля (замок Noble)

## **Вид упора для рук**

- 1. Кнопка питания
- 2. Клавиатура
- 3. Сенсорная панель

## **Вид снизу**

- 
- 3. Наклейка сервисной метки 4. Вентиляционное отверстие

- 1. Динамики 2. Нижняя крышка
	-

## **Сочетания клавиш**

<span id="page-8-0"></span>**ПРИМЕЧАНИЕ:** Символы клавиатуры могут различаться в зависимости от языка клавиатуры. Сочетания клавиш одинаковы для всех языков.

### **Таблица 2. Список сочетаний клавиш**

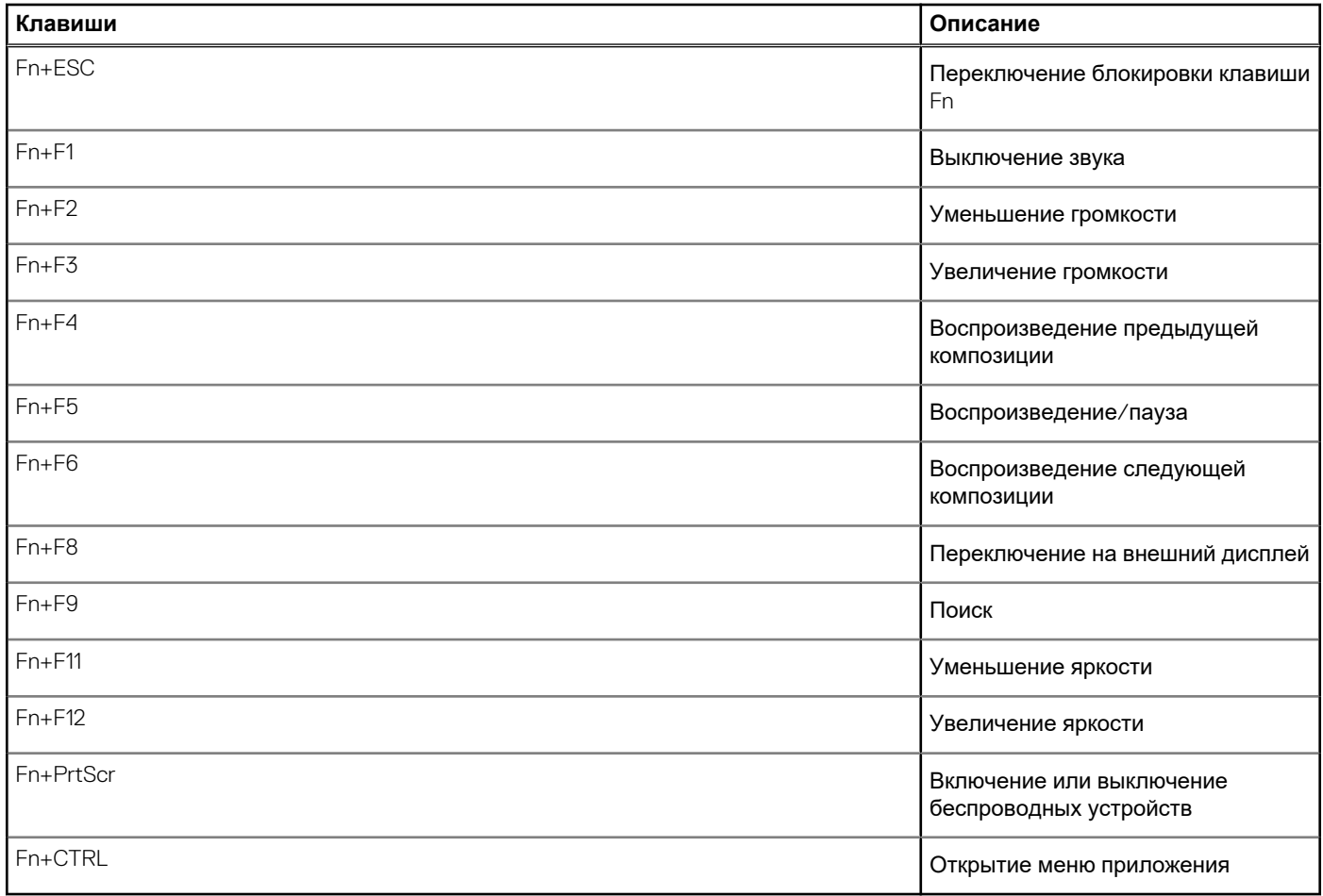

## <span id="page-9-0"></span>**Технические характеристики системы**

**ПРИМЕЧАНИЕ:** Предложения в разных регионах могут отличаться. Приводятся только те технические характеристики, которые по закону необходимо указывать при поставках компьютерной техники. Для получения дополнительных сведений о конфигурации компьютера откройте раздел **Справка и поддержка** в операционной системе Windows и выберите нужный пункт.

#### **Темы:**

- Сведения о системе
- Процессор
- [Оперативная](#page-10-0) память
- При [хранении](#page-10-0)
- **[Audio](#page-11-0)**
- Разъемы на [системной](#page-11-0) плате
- Устройство [считывания](#page-11-0) карт памяти
- Плата [видеоадаптера](#page-11-0)
- [Камера](#page-12-0)
- Wireless ([Беспроводная](#page-12-0) связь)
- Порты и [разъемы](#page-13-0)
- [Дисплей](#page-13-0)
- [Клавиатура](#page-13-0)
- [Сенсорная](#page-14-0) панель
- Сканер отпечатка пальца [опционально](#page-14-0)
- [Операционная](#page-14-0) система
- [Аккумулятор](#page-15-0)
- [Адаптер](#page-15-0) питания
- [Размеры](#page-16-0) и масса
- Условия [эксплуатации](#page-16-0) компьютера
- Security ([Безопасность](#page-16-0))
- Программы обеспечения [безопасности](#page-17-0)

### **Сведения о системе**

#### **Таблица 3. Сведения о системе**

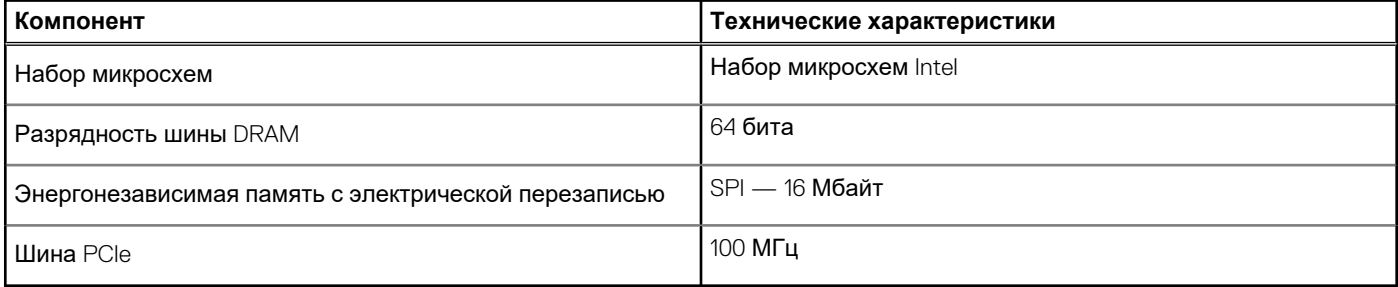

## **Процессор**

**ПРИМЕЧАНИЕ:** Номера процессоров не указывают на их производительность. Модели процессоров могут изменяться и отличаться в зависимости от региона/страны.

### <span id="page-10-0"></span>**Таблица 4. Технические характеристики процессора**

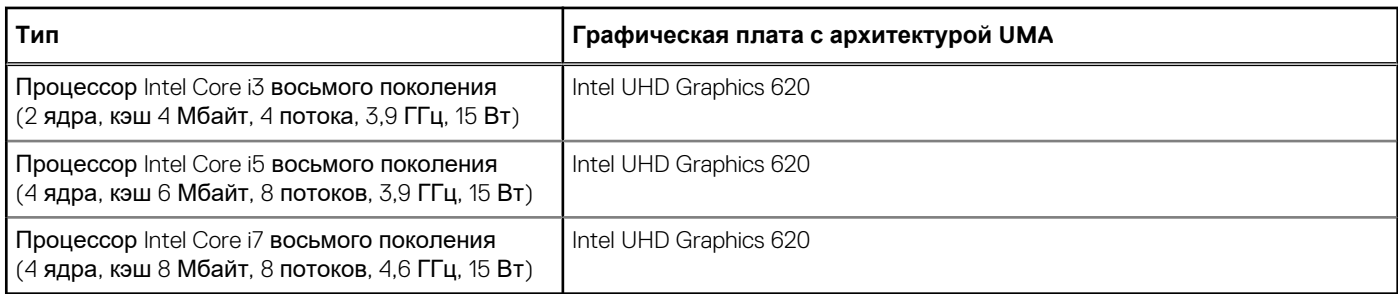

### **Оперативная память**

### **Таблица 5. Технические характеристики памяти**

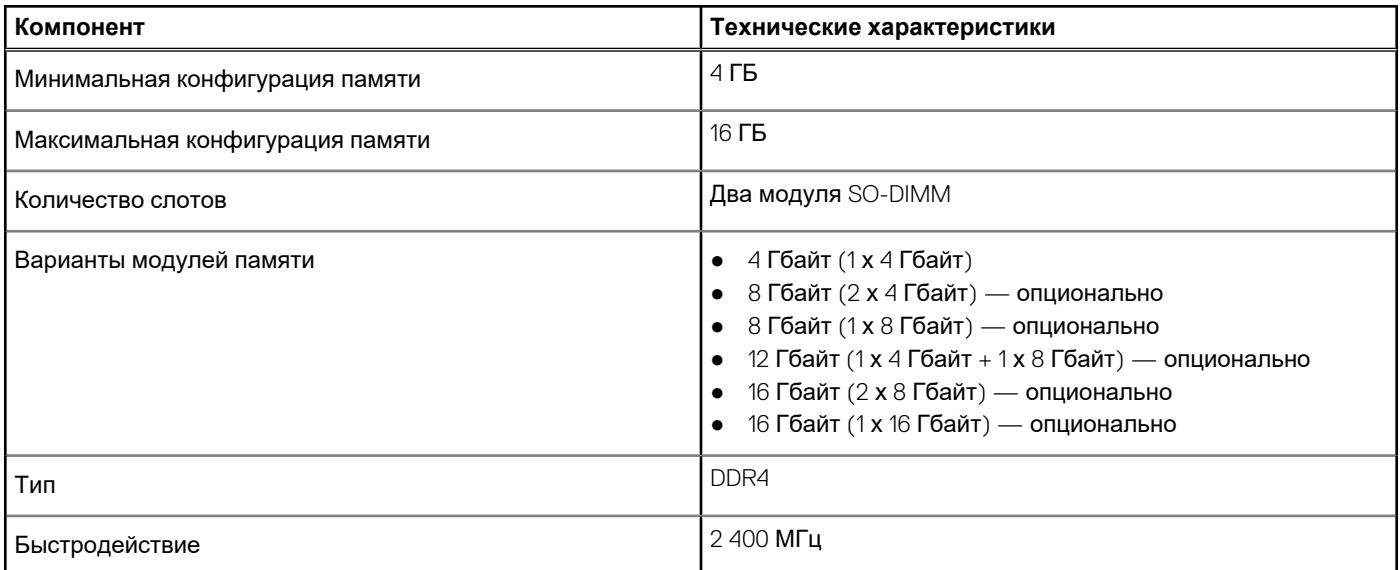

## **При хранении**

#### **Таблица 6. Технические характеристики подсистемы хранения данных**

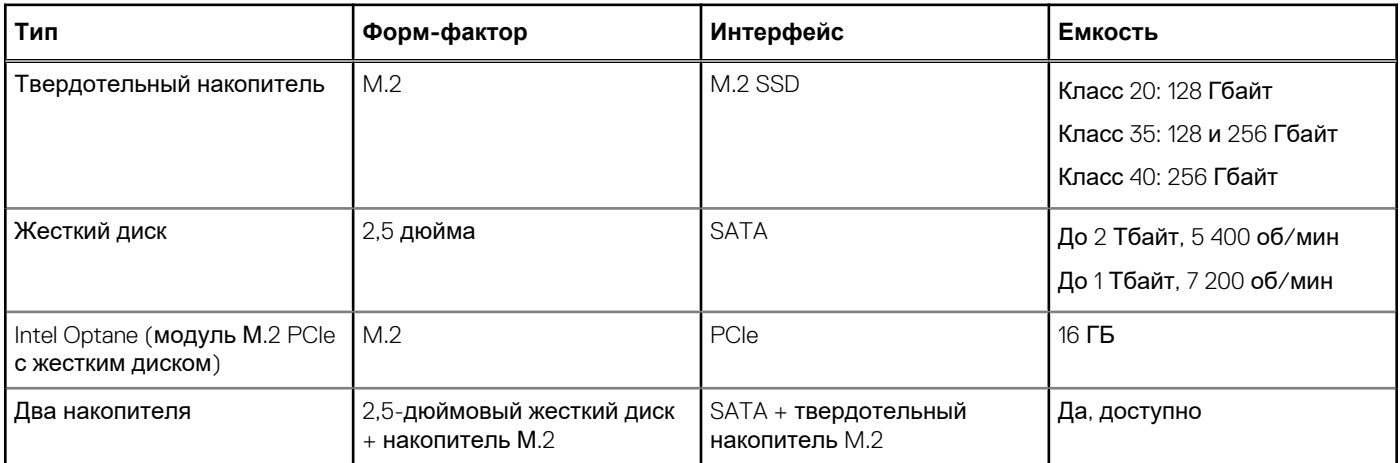

## <span id="page-11-0"></span>**Audio**

### **Таблица 7. Технические характеристики аудиосистемы**

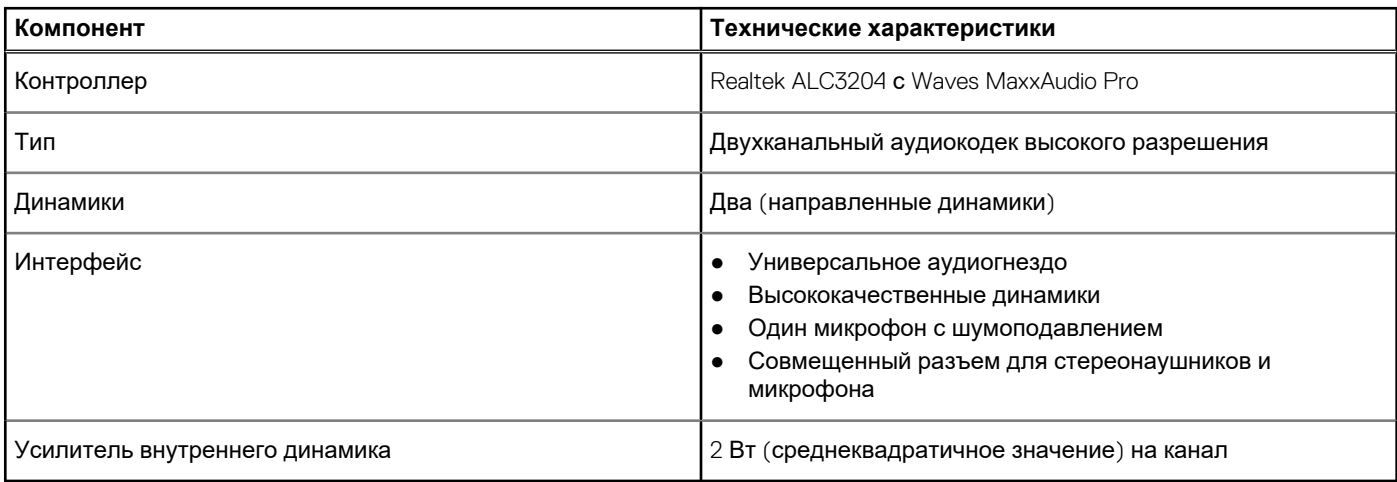

## **Разъемы на системной плате**

### **Таблица 8. Разъемы на системной плате**

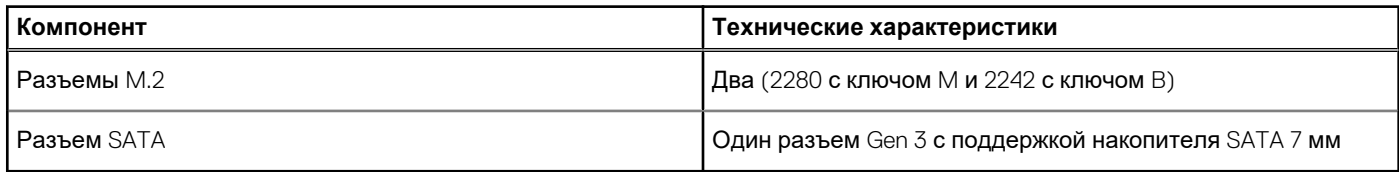

## **Устройство считывания карт памяти**

### **Таблица 9. Технические характеристики устройства считывания карт памяти**

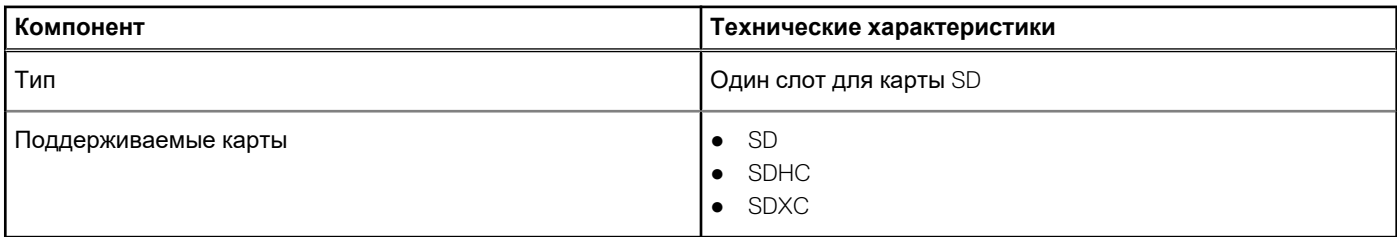

### **Плата видеоадаптера**

#### **Таблица 10. Технические характеристики платы видеоадаптера**

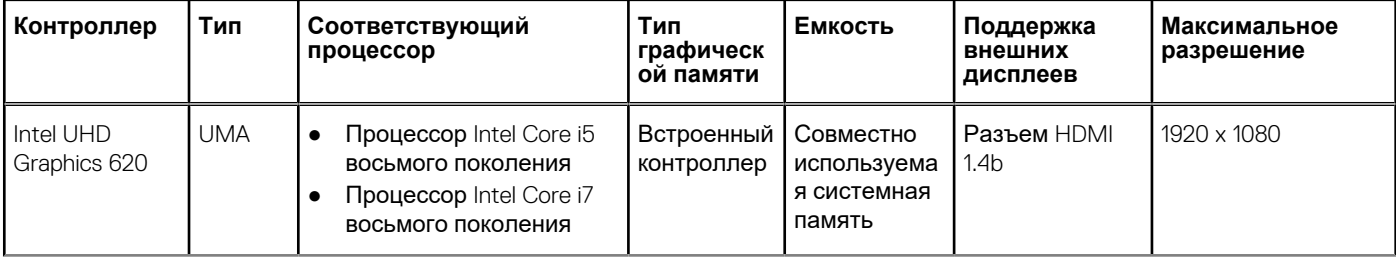

<span id="page-12-0"></span>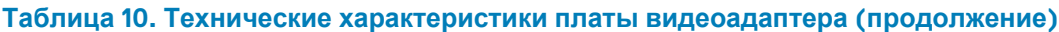

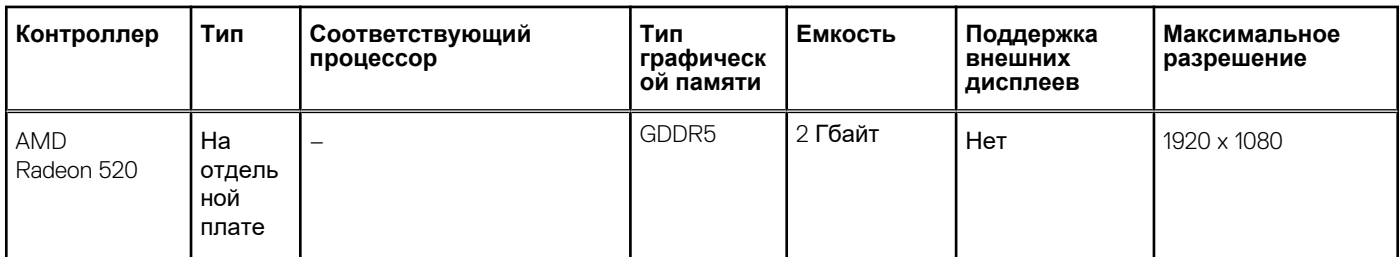

## **Камера**

### **Таблица 11. Технические характеристики камеры**

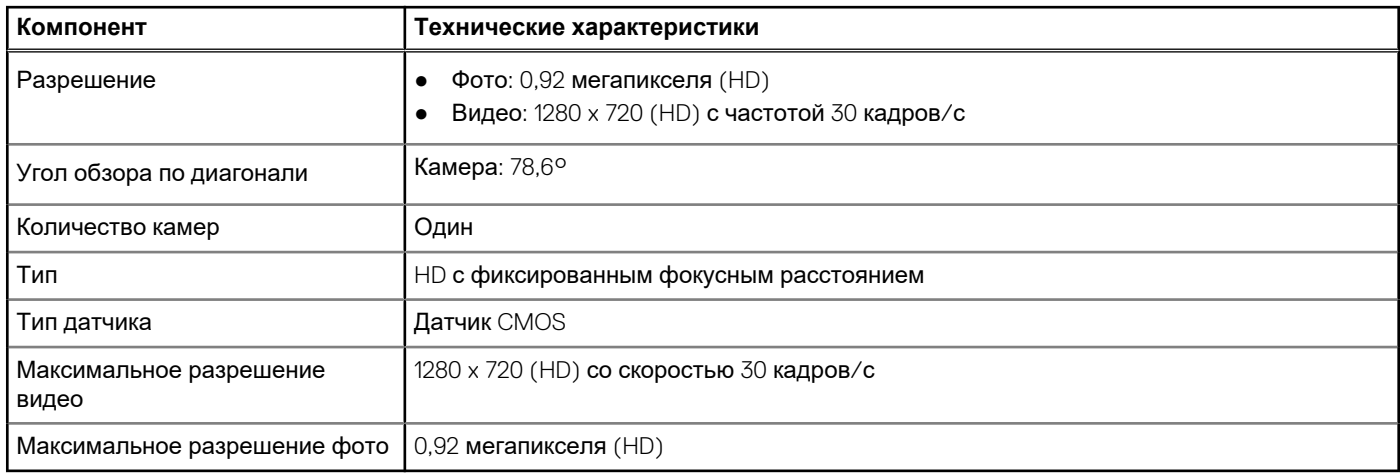

## **Wireless (Беспроводная связь)**

### **Таблица 12. Технические характеристики беспроводной связи**

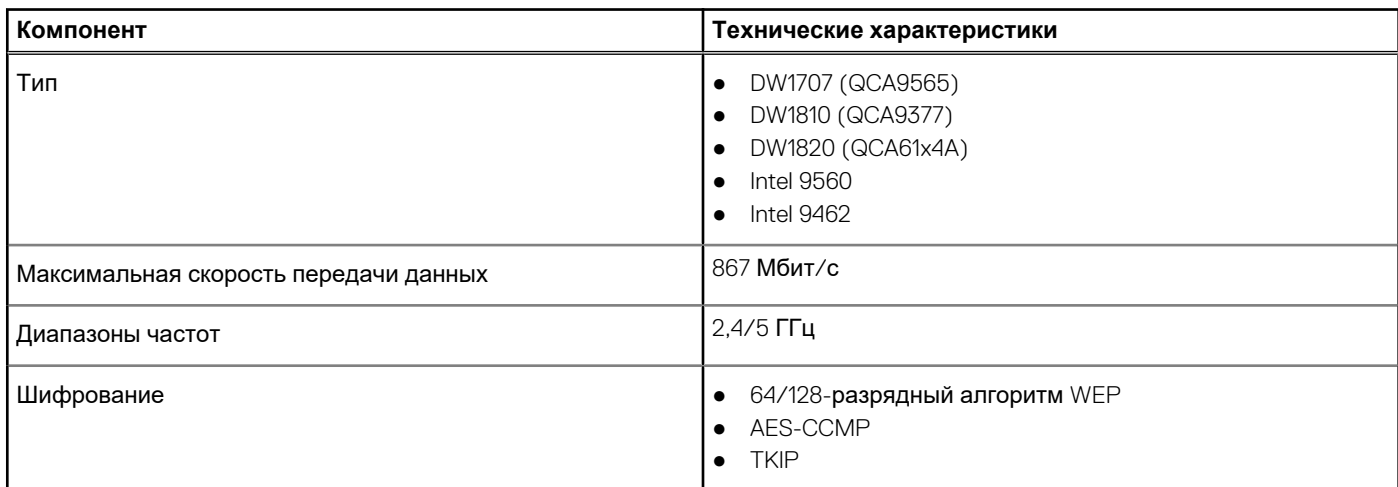

## <span id="page-13-0"></span>**Порты и разъемы**

### **Таблица 13. Порты и разъемы**

![](_page_13_Picture_336.jpeg)

## **Дисплей**

### **Таблица 14. Технические характеристики дисплея**

![](_page_13_Picture_337.jpeg)

## **Клавиатура**

### **Таблица 15. Технические характеристики клавиатуры**

![](_page_13_Picture_338.jpeg)

### <span id="page-14-0"></span>**Таблица 15. Технические характеристики клавиатуры (продолжение)**

![](_page_14_Picture_280.jpeg)

### **Сенсорная панель**

### **Таблица 16. Технические характеристики сенсорной панели**

![](_page_14_Picture_281.jpeg)

### **Сканер отпечатка пальца — опционально**

### **Таблица 17. Технические характеристики сканера отпечатка пальца**

![](_page_14_Picture_282.jpeg)

### **Операционная система**

### **Таблица 18. Операционная система**

![](_page_14_Picture_283.jpeg)

## <span id="page-15-0"></span>**Аккумулятор**

![](_page_15_Picture_440.jpeg)

### **Таблица 19. Технические характеристики аккумулятора**

## **Адаптер питания**

### **Таблица 20. Технические характеристики адаптера питания**

![](_page_15_Picture_441.jpeg)

### <span id="page-16-0"></span>**Таблица 20. Технические характеристики адаптера питания (продолжение)**

![](_page_16_Picture_456.jpeg)

### **Размеры и масса**

### **Таблица 21. Размеры и масса**

![](_page_16_Picture_457.jpeg)

### **Условия эксплуатации компьютера**

**Уровень загрязняющих веществ в атмосфере:** G1, как определено в ISA-S71.04-1985

#### **Таблица 22. Условия эксплуатации компьютера**

![](_page_16_Picture_458.jpeg)

\* Измерено с использованием спектра случайных колебаний, имитирующих условия работы пользователя.

† Измерено с использованием полусинусоидального импульса длительностью 2 мс во время работы жесткого диска.

‡ Определено для полусинусоидального импульса длительностью 2 мс при находящейся в припаркованном положении головке жесткого диска.

## **Security (Безопасность)**

#### **Таблица 23. Технические характеристики системы безопасности**

![](_page_16_Picture_459.jpeg)

### <span id="page-17-0"></span>**Таблица 23. Технические характеристики системы безопасности (продолжение)**

![](_page_17_Picture_150.jpeg)

## **Программы обеспечения безопасности**

### **Таблица 24. Технические характеристики ПО для обеспечения безопасности**

![](_page_17_Picture_151.jpeg)

# **Настройка системы**

<span id="page-18-0"></span>Программа настройки системы позволяет управлять ноутбуком и задавать параметры BIOS. Из программы настройки системы можно выполнять следующие действия:

- изменять настройки NVRAM после добавления или извлечения оборудования;
- отображать конфигурацию оборудования системы;
- включать или отключать встроенные устройства;
- задавать пороговые значения производительности и управления энергопотреблением;
- управлять безопасностью компьютера.

#### **Темы:**

- Меню загрузки
- Клавиши навигации
- [Параметры](#page-19-0) настройки системы
- [Системный](#page-28-0) пароль и пароль программы настройки

## **Меню загрузки**

Нажмите клавишу <F12> при появлении логотипа Dell, чтобы открыть меню однократной загрузки со списком подходящих загрузочных устройств системы. В данном меню также имеются пункты Diagnostics (Диагностика) и BIOS Setup (Программа настройки BIOS). Устройства, указанные в меню загрузки, зависят от загрузочных устройств системы. Данное меню полезно при попытке загрузиться с какого-либо конкретного устройства или выполнить диагностику системы. При использовании меню загрузки не происходит никаких изменений в порядке загрузки, сохраненном в BIOS.

Доступные параметры:

- Загрузка в режиме UEFI:
	- Windows Boot Manager (Менеджер загрузки Windows)
- - Другие параметры:
	- Настройка BIOS
	- Обновление флэш-памяти BIOS
	- Диагностика
	- Изменить настройки режима загрузки

### **Клавиши навигации**

**ПРИМЕЧАНИЕ:** Для большинства параметров программы настройки системы, все сделанные пользователем изменения регистрируются, но не вступают в силу до перезагрузки системы.

![](_page_18_Picture_543.jpeg)

### <span id="page-19-0"></span>**Клавиши Навигация**

**ПРИМЕЧАНИЕ:** Применимо только для стандартного графического браузера.

**Клавиша Esc** Переход к предыдущим страницам вплоть до главного экрана. При нажатии клавиши Esc на главном экране отображается сообщение с предложением сохранить все несохраненные изменения и перезагрузить систему.

## **Параметры настройки системы**

**ПРИМЕЧАНИЕ:** В зависимости от ноутбука и установленных в нем устройств указанные в данном разделе пункты меню могут отсутствовать.

### **Общие параметры**

### **Таблица 25. «Общие»**

![](_page_19_Picture_622.jpeg)

### <span id="page-20-0"></span>**Таблица 25. «Общие» (продолжение)**

![](_page_20_Picture_560.jpeg)

### **Сведения о системе**

.

### **Таблица 26. System Configuration (Конфигурация системы)**

![](_page_20_Picture_561.jpeg)

### <span id="page-21-0"></span>**Video (Видео)**

### **Параметр Описание**

**LCD Brightness** Позволяет настроить яркость дисплея в зависимости от источника питания: аккумулятора или источника переменного тока. Яркость ЖК-дисплея не зависит от аккумулятора и адаптера переменного тока. Ее можно настроить с помощью ползунка.

**ПРИМЕЧАНИЕ:** Параметры изображения отображаются только при установке в компьютер выделенной видеокарты.

### **Security (Безопасность)**

### **Таблица 27. Security (Безопасность)**

![](_page_21_Picture_732.jpeg)

### <span id="page-22-0"></span>**Таблица 27. Security (Безопасность) (продолжение)**

![](_page_22_Picture_584.jpeg)

### **Secure Boot (Безопасная загрузка)**

### **Таблица 28. Secure Boot (Безопасная загрузка)**

![](_page_22_Picture_585.jpeg)

### <span id="page-23-0"></span>**Таблица 28. Secure Boot (Безопасная загрузка) (продолжение)**

![](_page_23_Picture_468.jpeg)

### **Intel Software Guard Extensions**

### **Таблица 29. Intel Software Guard Extensions**

![](_page_23_Picture_469.jpeg)

### **Performance (Производительность)**

### **Таблица 30. Performance (Производительность)**

![](_page_23_Picture_470.jpeg)

### <span id="page-24-0"></span>**Таблица 30. Performance (Производительность) (продолжение)**

![](_page_24_Picture_523.jpeg)

### **Управление потреблением энергии**

![](_page_24_Picture_524.jpeg)

<span id="page-25-0"></span>![](_page_25_Picture_697.jpeg)

**(Настройка расширенной зарядки аккумулятора)**.

## **POST Behavior (Режим работы POST)**

![](_page_25_Picture_698.jpeg)

• Thorough (Полная)

<span id="page-26-0"></span>![](_page_26_Picture_558.jpeg)

### **Virtualization Support (Поддержка виртуализации)**

![](_page_26_Picture_559.jpeg)

### **Беспроводная связь**

**Описание параметров Переключатель беспроводного**

Позволяет задать беспроводные устройства, которые могут управляться с помощью переключателя беспроводного режима. Доступные параметры:

- WLAN
- Bluetooth

Все параметры включены по умолчанию.

**ПРИМЕЧАНИЕ:** Управление включением и отключением функций WLAN объединено, поэтому невозможно включать и выключать их по отдельности.

**Включение беспроводных устройств**

**режима**

Позволяет включать или отключать внутренние беспроводные устройства.

### <span id="page-27-0"></span>**Описание параметров**

- WLAN
- Bluetooth

Все параметры включены по умолчанию.

### **Экран Maintenance (Обслуживание)**

![](_page_27_Picture_507.jpeg)

● Always perform integrity check (Всегда выполнять проверку целостности) — отключен по умолчанию

### **System Logs (Системные журналы)**

![](_page_27_Picture_508.jpeg)

### **SupportAssist System Resolution (Разрешение системы SupportAssist)**

### **Параметр Описание**

**Auto OS Recovery** Позволяет управлять процессом автоматической загрузки для системы SupportAssist. Варианты: **Threshold** ● Выключено

- 1
- 2 (включено по умолчанию)
- 3

#### <span id="page-28-0"></span>Параметр Описание

**SupportAssist OS** Позволяет восстановить систему с помощью функции SupportAssist OS Recovery (по умолчанию Recovery отключено)

### Системный пароль и пароль программы настройки

#### Таблица 31. Системный пароль и пароль программы настройки

![](_page_28_Picture_112.jpeg)

Для защиты компьютера можно создать системный пароль и пароль настройки системы.

ОСТОРОЖНО: Функция установки паролей обеспечивает базовый уровень безопасности данных компьютера.

- ОСТОРОЖНО: Если данные, хранящиеся на компьютере не заблокированы, а сам компьютер находится без присмотра, доступ к данным может получить кто угодно.
- ПРИМЕЧАНИЕ: Функция установки системного пароля и пароля программы настройки системы отключена. (i)

### Назначение пароля программы настройки системы

#### Предварительные условия

Вы можете назначить новый системный пароль или пароль администратора, только если его состояние Not Set (Не задан).

#### Об этой задаче

Чтобы войти в программу настройки системы, нажмите клавишу F2 сразу после включения питания или перезагрузки.

#### Действия

- 1. На экране System BIOS (BIOS системы) или System Setup (Настройка системы) выберите пункт System Security (Безопасность системы) и нажмите Enter. Отобразится экран Security (Безопасность).
- 2. Выберите пункт System/Admin Password (Системный пароль/Пароль администратора) и создайте пароль в поле Enter the new password (Введите новый пароль).

Воспользуйтесь приведенными ниже указаниями, чтобы назначить системный пароль:

- Пароль может содержать до 32 знаков.
- Пароль может содержать числа от 0 до 9.
- Пароль должен состоять только из знаков нижнего регистра.  $\bullet$
- $\bullet$
- 3. Введите системный пароль, который вы вводили ранее, в поле **Confirm new password** (Подтвердите новый пароль) и нажмите кнопку ОК.
- 4. Нажмите Esc; появится сообщение с запросом сохранить изменения.
- 5. Нажмите Y, чтобы сохранить изменения. Компьютер перезагрузится.

### <span id="page-29-0"></span>Удаление и изменение существующего пароля программы настройки системы

#### Предварительные условия

Убедитесь, что параметр Password Status (Состояние пароля) имеет значение Unlocked (Разблокировано), прежде чем пытаться удалить или изменить существующий системный пароль и (или) пароль настройки системы. Если параметр Password Status (Состояние пароля) имеет значение Locked (Заблокировано), невозможно удаление или изменение существующего системного пароля или пароля настройки системы.

#### Об этой задаче

Чтобы войти в программу настройки системы, нажмите F2 сразу при включении питания после перезапуска.

#### **Действия**

- 1. На экране System BIOS (BIOS системы) или System Setup (Настройка системы) выберите пункт System Security (Безопасность системы) и нажмите Enter.
	- Отобразится окно System Security (Безопасность системы).
- 2. На экране System Security (Безопасность системы) проверьте, что для параметра Password Status (Состояние пароля) установлено значение Unlocked (Разблокировано).
- 3. Выберите System Password (Системный пароль), измените или удалите его и нажмите Enter или Tab.
- 4. Выберите Setup Password (Пароль настройки системы), измените или удалите его и нажмите Enter или Tab. (i) ПРИМЕЧАНИЕ: Если был изменен пароль системы и (или) пароль программы настройки, введите повторно новый пароль при отображении запроса. Если был удален пароль системы и (или) пароль программы настойки. подтвердите удаление при отображении запроса.
- 5. Нажмите Esc; появится сообщение с запросом сохранить изменения.
- 6. Нажмите Y, чтобы сохранить изменения и выйти из программы настройки системы. Компьютер перезагрузится.

# **Программное обеспечение**

**7**

<span id="page-30-0"></span>В этой главе описаны поддерживаемые операционные системы и порядок установки драйверов.

### **Темы:**

• Загрузка драйверов для

## **Загрузка драйверов для**

#### **Действия**

- 1. Включите ноутбук.
- 2. Перейдите на веб-узел **Dell.com/support**.
- 3. Выберите раздел **Product Support (Поддержка по продуктам)**, введите сервисный код вашего ноутбука и нажмите кнопку **Submit (Отправить)**.
	- **ПРИМЕЧАНИЕ:** Если у вас нет сервисного кода, используйте функцию автоматического обнаружения или найдите модель вашего ноутбука вручную.
- 4. Щелкните на **Drivers and Downloads (Драйверы и загрузки)**.
- 5. Выберите операционную систему, установленную на ноутбуке.
- 6. Прокрутите страницу вниз и выберите драйвер для установки.
- 7. Нажмите **Download File (Загрузить файл)**, чтобы загрузить драйвер для вашего ноутбука.
- 8. После завершения загрузки перейдите в папку, где был сохранен файл драйвера.
- 9. Дважды нажмите на значок файла драйвера и следуйте указаниям на экране.

# **Получение справки**

**8**

#### <span id="page-31-0"></span>**Темы:**

• Обращение в компанию Dell

### **Обращение в компанию Dell**

#### **Предварительные условия**

**ПРИМЕЧАНИЕ:** При отсутствии действующего подключения к Интернету можно найти контактные сведения в счете на приобретенное изделие, упаковочном листе, накладной или каталоге продукции компании Dell.

#### **Об этой задаче**

Компания Dell предоставляет несколько вариантов поддержки и обслуживания через Интернет и по телефону. Доступность служб различается по странам и видам продукции, и некоторые службы могут быть недоступны в вашем регионе. Порядок обращения в компанию Dell по вопросам сбыта, технической поддержки или обслуживания пользователей описан ниже.

#### **Действия**

- 1. Перейдите на веб-узел **Dell.com/support**.
- 2. Выберите категорию поддержки.
- 3. Укажите свою страну или регион в раскрывающемся меню **Choose a Country/Region (Выбор страны/региона)** в нижней части страницы.
- 4. Выберите соответствующую службу или ссылку на ресурс технической поддержки, в зависимости от ваших потребностей.